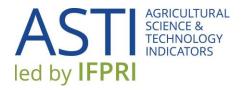

# **ASTI CONNECT USER GUIDE**

https://www.asti.cgiar.org/connect

**April 2017** 

# CONTENTS

| Ο۱ | verview                        | 1  |
|----|--------------------------------|----|
| 1. | Home/Welcome Page              | 1  |
|    | 1.1 Menu bar                   | 2  |
|    | Account                        | 2  |
|    | Messages                       | 3  |
|    | Contribute                     | 3  |
|    | 1.2 Community newsfeed         | 4  |
|    | 1.3 Mini-data and mapping tool | 4  |
|    | 1.4 Social media               | 5  |
| 2. | Data                           | 6  |
|    | 2.1 Agency data tool           | 6  |
|    | 2.2 Agency directory           | 6  |
|    | 2.3 Country page               | 9  |
| 3. | Manage Surveys                 | 10 |
| 4. | Community                      | 11 |
|    | 4.1 ASTI updates               | 11 |
|    | 4.2 Discussion forum           | 11 |
|    | 4.3 Events                     | 12 |
|    | 4.4 Impact stories             | 12 |
| 5  | Resource Center                | 14 |

# **OVERVIEW**

The purpose of ASTI Connect is to give focal points a space to interact with the ASTI community, access the latest data, graphing, and survey tools, and learn more about ASTI methodology and procedures. This guide will explain the Home page and the four components of ASTI Connect: Data, Manage Surveys, Community, and Resource Center.

# 1. HOME/WELCOME PAGE

The **Home** page comprises four components: the menu bar, community newsfeed, mini-data and mapping tool, and social media links.

To access ASTI Connect, go to: <a href="https://www.asti.cgiar.org/connect">https://www.asti.cgiar.org/connect</a>

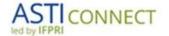

AGRICULTURAL SCIENCE AND TECHNOLOGY INDICATORS

|                                        | Username or e-mail      | address                                          |
|----------------------------------------|-------------------------|--------------------------------------------------|
|                                        | You may login with eith | er your assigned username or your e-mail address |
| The nacouncil field is case consisting | Password                |                                                  |
| The password held is case sensitive.   | The password field is o | ase sensitive.                                   |
| Request new password                   | Request new passw       | rord                                             |
|                                        | Login                   |                                                  |

© ASTI/IFPRI/CGIAR | Contact us | Subscribe to ASTI News and Notes | Site Map | FAQ

Instructions on how to set up your username and password will be provided by an ASTI team member. After logging in, you can change your password (see "Account" section below). Should you forget your password, click on "Request new password" on the log in screen or go to <a href="https://www.asti.cgiar.org/user/password">https://www.asti.cgiar.org/user/password</a>.

#### 1.1 MENU BAR

The menu bar at the top of the page allows you to access your user account, your private messages, the four main components of ASTI Connect (Data, Manage Surveys, Community, and Resource Center) and the "Contribute" functions.

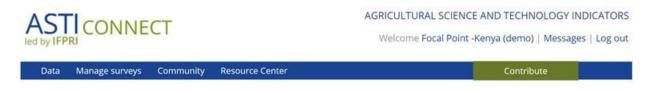

# **ACCOUNT**

Click on your name to access your user account information and profile.

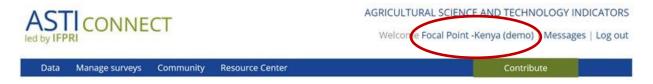

Here you can see your profile information, photo, country, and messages. To change this information, account e-mail address, or password, click on "Edit". After changing any information, make sure to click "Save" at the bottom of the page.

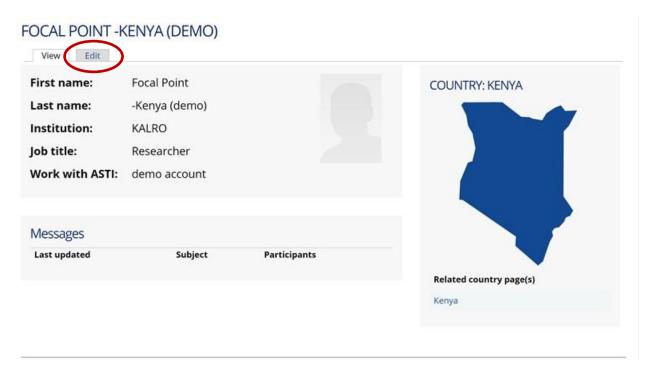

#### **MESSAGES**

ASTI Connect features a private messaging system that allows you to easily communicate with other members, including the ASTI team and other focal points.

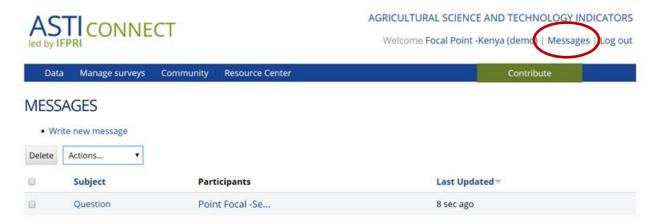

#### **CONTRIBUTE**

The **Contribute** button allows quick access to submit an impact story or event, or ask a question on the discussion forum.

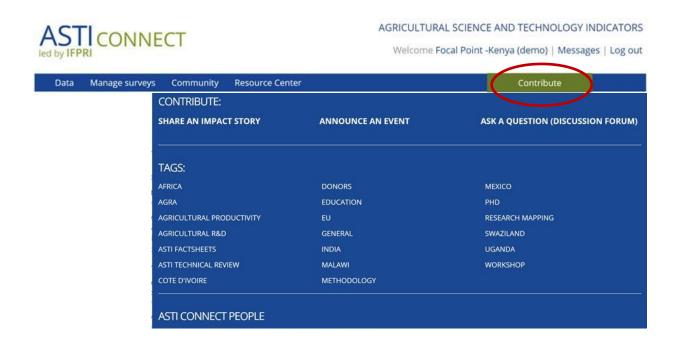

Each of these items can be "tagged" and the tag terms are listed here and can be clicked on to find all items tagged on that topic. Finally, a list of community members is also available – click on the name to see the member's profile and/or write a message to them.

#### 1.2 COMMUNITY NEWSFEED

This section features the latest discussion questions, events, publications, and other news.

#### LATEST FROM THE COMMUNITY

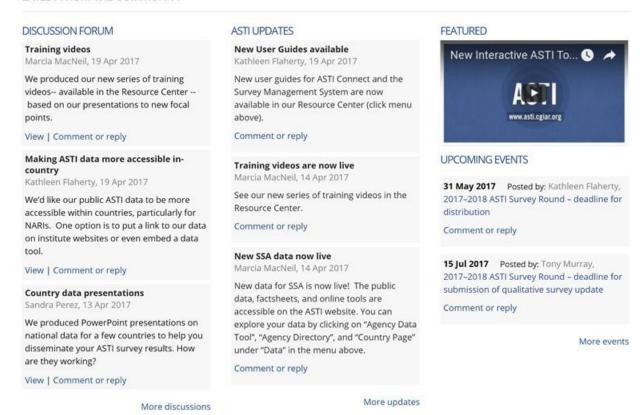

#### 1.3 MINI-DATA AND MAPPING TOOL

The section allows you to quickly visualize an agency's location, latest data, and trends.

#### LATEST AGENCY TRENDS

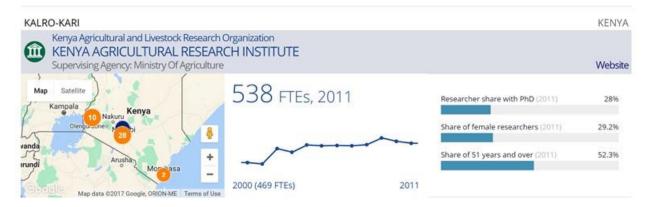

# 1.4 SOCIAL MEDIA

More ways to connect to ASTI, through Youtube, Twitter, and Slideshare.

#### ASTI ON SOCIAL MEDIA

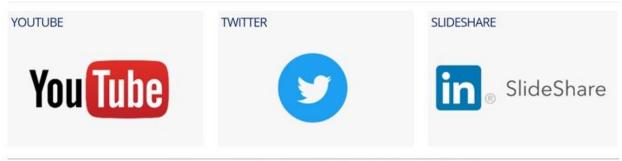

© ASTI/IFPRI/CGIAR | Contact us | Subscribe to ASTI News and Notes | Site Map | FAQ

#### 2. DATA

The **Data** section of ASTI Connect has 3 components: Agency Data Tool, Agency Directory, and Country Page.

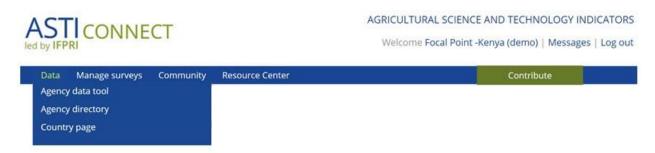

#### 2.1 AGENCY DATA TOOL

The **Agency Data Tool** provides you with access to your country's agency-level data. It works in a similar manner as to the public Country Data Tool.

#### 2.2 AGENCY DIRECTORY

The **Agency Directory** is a public webpage and is also accessible through the public ASTI website.

The orange circles on the map show the number of agencies located in the general vicinity of the regions. As you zoom in, by either clicking on the orange circles or using the '+' sign at the bottom right-hand corner of the map, you will see the circles begin to indicate the exact agency locations. Hovering with the mouse over the orange circles will show the name of the agency.

To see more agency details, select your country from the drop-down list.

# **ASTI AGENCY DIRECTORY**

- · Locate agricultural research agencies on the map
- · Search agencies by country
- · Filter agencies on a number of criteria

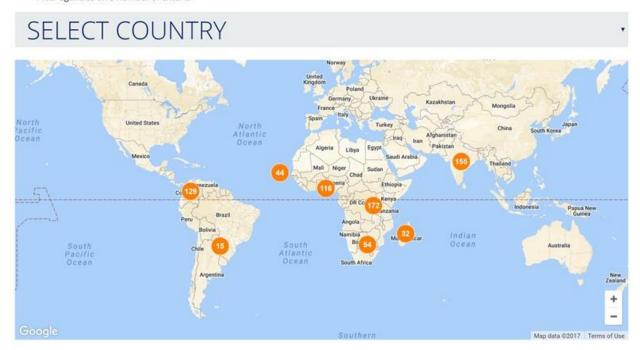

The top menu bar of the map offers three different filters to narrow down the number of agencies that you see: Agency type, Country, and Research Focus. For example, you may choose to see only Government agencies that conduct crop research in Kenya.

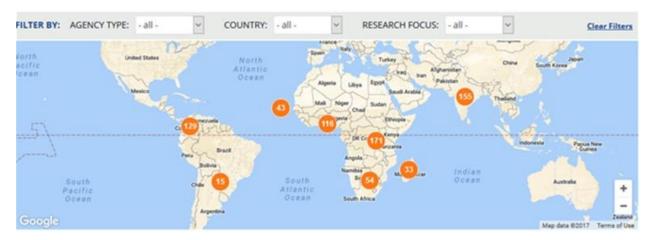

The agencies will appear below the map. The "Sort by" row allows you sort the agencies alphabetically by agency number, by size (number of researchers), and by institutional classification (agency type).

# 41 Agencies Found

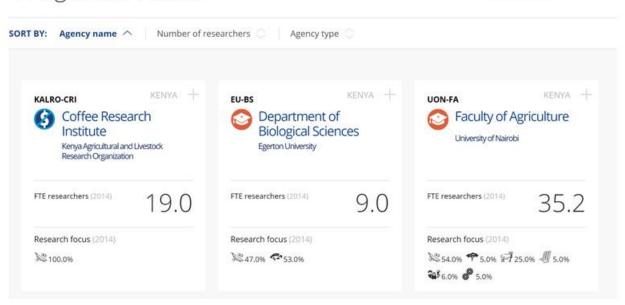

Tile View

List View

Each agency has a "tile" which contains information on the number of FTE researchers and primary research focus. The symbols next to the agency name represent agency types: government, higher education, and nonprofit. At the top right-hand corner, next to the number of agencies found, you can choose to view the agency tiles, or simply view a list.

To see additional agency details, click on the '+' sign in the top right-hand corner of a tile to expand the box. The tile will now show the year the agency became involved in agricultural research and three additional agency indicators relating to degrees, gender, and age.

Click on the blue "View Agency Page" button to view more agency details and a link to the agency's own website.

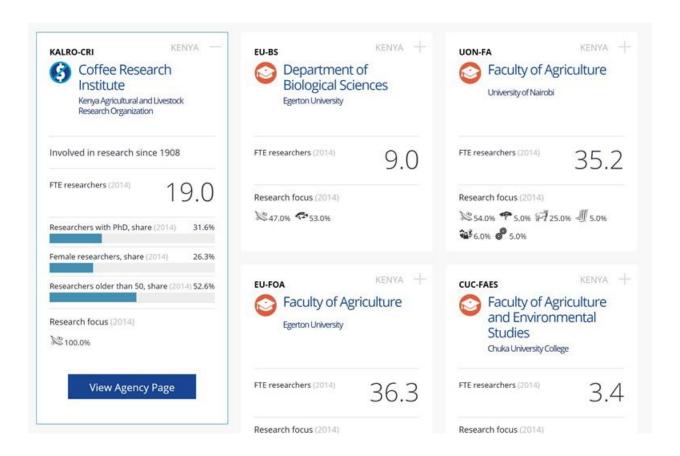

#### 2.3 COUNTRY PAGE

This link takes you to the list of country pages on the ASTI website where you can choose your country. For more information on how to use country pages, the country data tool, and the regional benchmarking tool on ASTI's public website, watch this video.

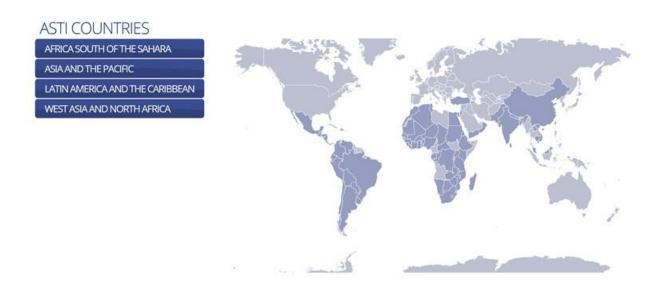

# 3. MANAGE SURVEYS

In the future, this link will take you directly into the **Survey Management System**, but currently it requires you to log in again to access your country's surveys.

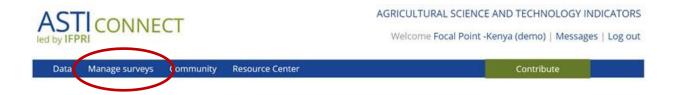

A separate User Guide is available for the Survey Management System.

# 4. COMMUNITY

The **Community** area of ASTI Connect contains four sections: ASTI Updates, Discussion Forum, Events, and Impact Stories.

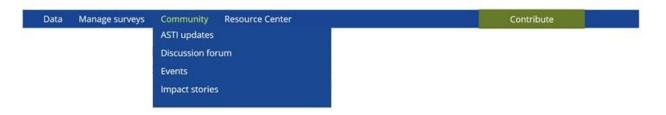

#### **4.1 ASTI UPDATES**

The latest **ASTI Updates** are featured on the ASTI Connect homepage. Clicking on ASTI updates in the menubar will take you to an archive of all updates.

#### **ASTI UPDATES**

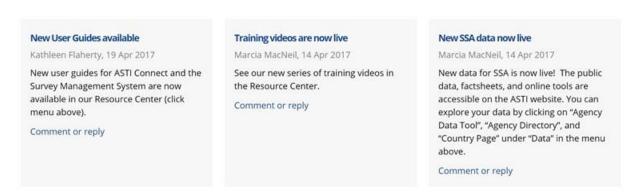

#### **4.2 DISCUSSION FORUM**

The **Discussion Forum** is a space for ASTI focal points to ask questions and share comments with other focal points and the ASTI team.

The Forum is organized around four topic areas: General, Methodology and data collection procedures, Agricultural R&D concepts, and Technical support for ASTI Connect

# **DISCUSSION FORUM TOPICS**

| General 2 2 by 1 d  Methodology and data collection procedures 1 1 pew 1 by | aking ASTI                                  |
|-----------------------------------------------------------------------------|---------------------------------------------|
| Methodology and data collection procedures 1 1 by                           | Kathleen Flaher<br>lay 6 hours ago          |
|                                                                             | aining videos<br>Marcia MacNeil<br>Apr 2017 |
| Agricultural R&D concepts 1 by                                              | w index of<br>Tony Murray<br>Apr 2017       |

#### 4.3 EVENTS

The **Events** calendar features ASTI events such as workshops, important survey round deadlines, as well as external events that may be of interest to the community such as regional workshops.

# ASTI CONNECT: UPCOMING EVENTS

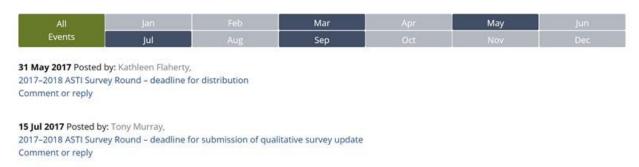

To add an event, click on the Contribute button in the upper right hand corner of the home page and then click "Add an event".

# **4.4 IMPACT STORIES**

ASTI data has been used by focal points in a number of ways, such as to inform policymakers of the latest trends in agricultural R&D, provide input into research resource allocation, and illustrate human

and financial resource challenges faced by agricultural R&D agencies. We encourage you to share your own story of ASTI's impact in your country.

#### **ASTI CONNECT STORIES AND ANNOUNCEMENTS**

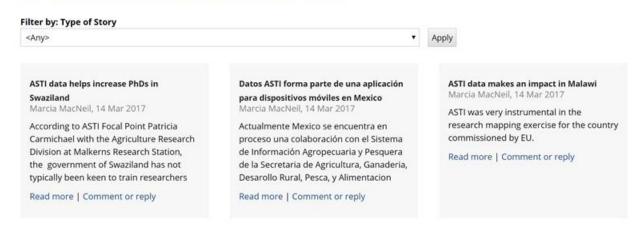

To add a story, click on the Contribute button in the upper right hand corner of the home page and then click "Share an Impact Story".

Please add tags (short descriptive words or phrases) to your impact story to help those who may be interested find your story. Tagged groups of items can be found under the "Contribute" button.

# 5. RESOURCE CENTER

The **Resource Center** features three categories: ASTI Resources, External Resources, and Tutorials and other Videos.

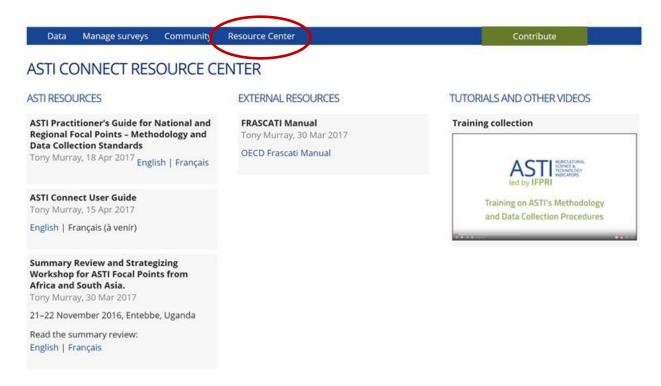

ASTI Resources and External Resources are publications that are relevant to ASTI methodology, data tools, and survey procedures. Workshop related materials may also be found here. Videos included tutorials, workshop presentations, and focal point interviews.

Official ASTI publications such as factsheets, regional reports, and global reports may still be found on the public website: <a href="https://www.asti.cgiar.org">https://www.asti.cgiar.org</a>.